# WINDOWS 10 İŞLETİM SİSTEMLİ CİHAZLARDA KABLOSUZ AĞ KULLANIMI

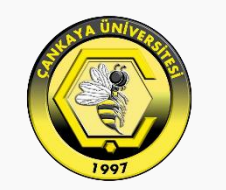

### **CANKAYA ÜNİVERSİTESİ**

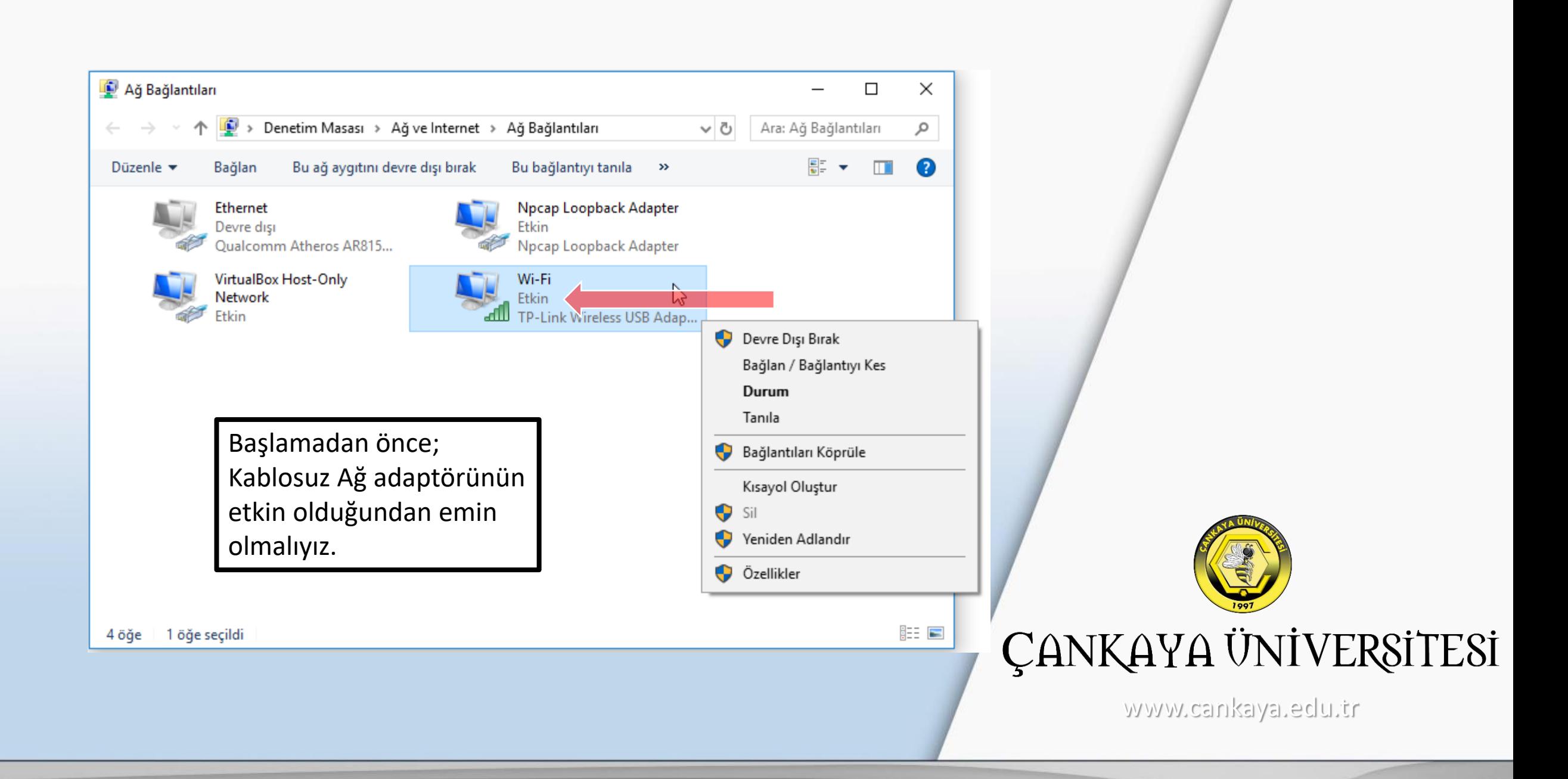

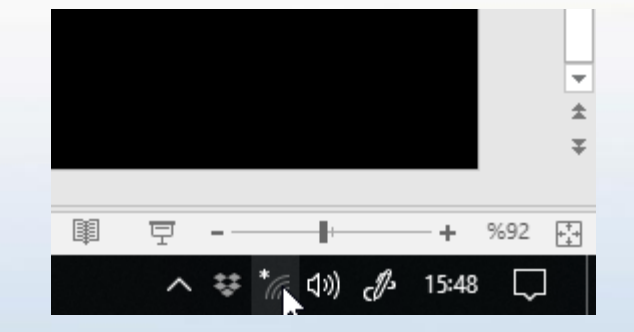

Kablosuz Ağları listelemek için görev çubuğundaki Ağ ve İnternet Ayarları simgesi tıklayınız.

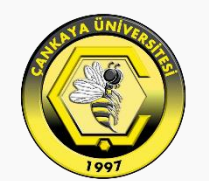

# ÇANKAYA ÜNİVERSİTESİ

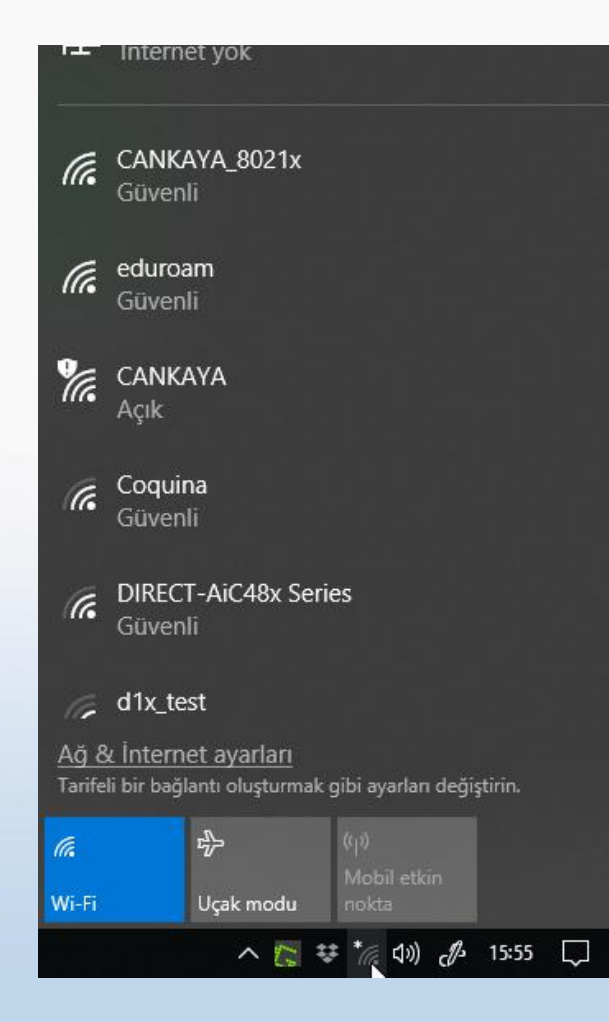

Kablosuz ağlar listesinden CANKAYA\_8021x'i seçiniz.

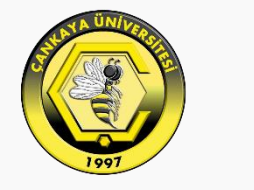

## ÇANKAYA ÜNİVERSİTESİ

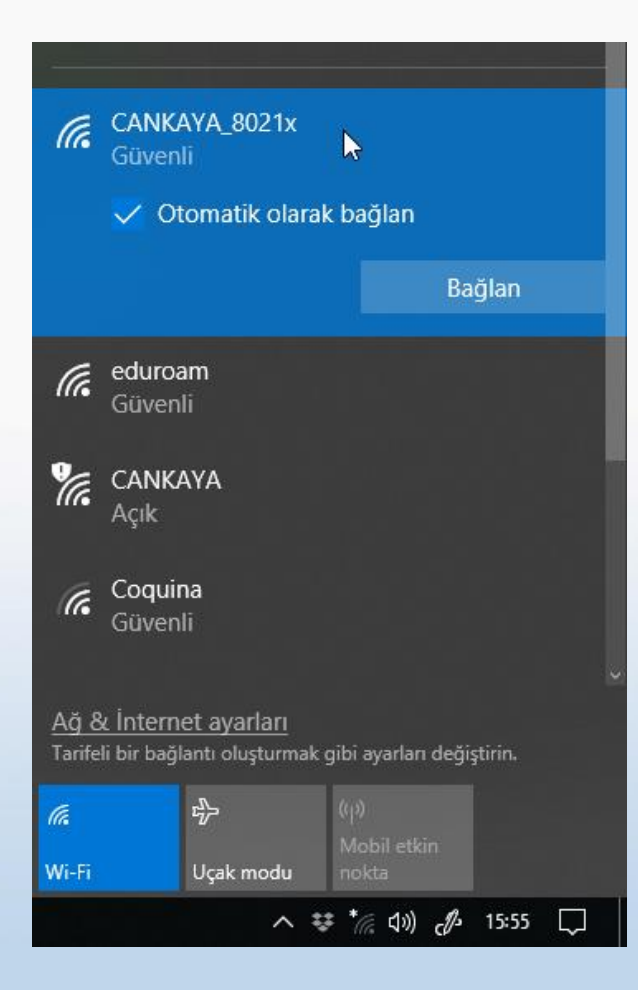

''Otomatik olarak bağlan''ı işaretledikten sonra ''Bağlan'' ı tıklayınız.

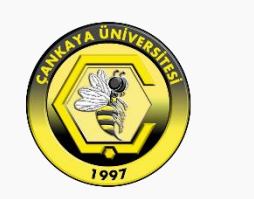

# ÇANKAYA ÜNİVERSİTESİ

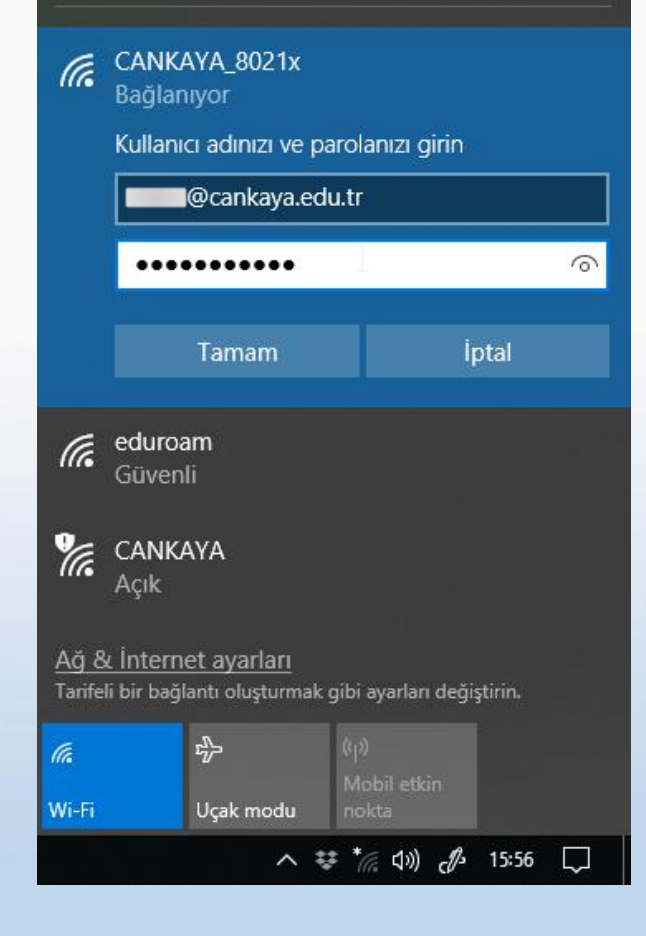

İlgili bölümleri üniversite eposta hesabınızda kullandığınız erişim bilgilerini kullanarak doldurunuz.

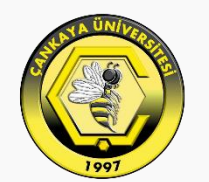

### ÇANKAYA ÜNİVERSİTESİ

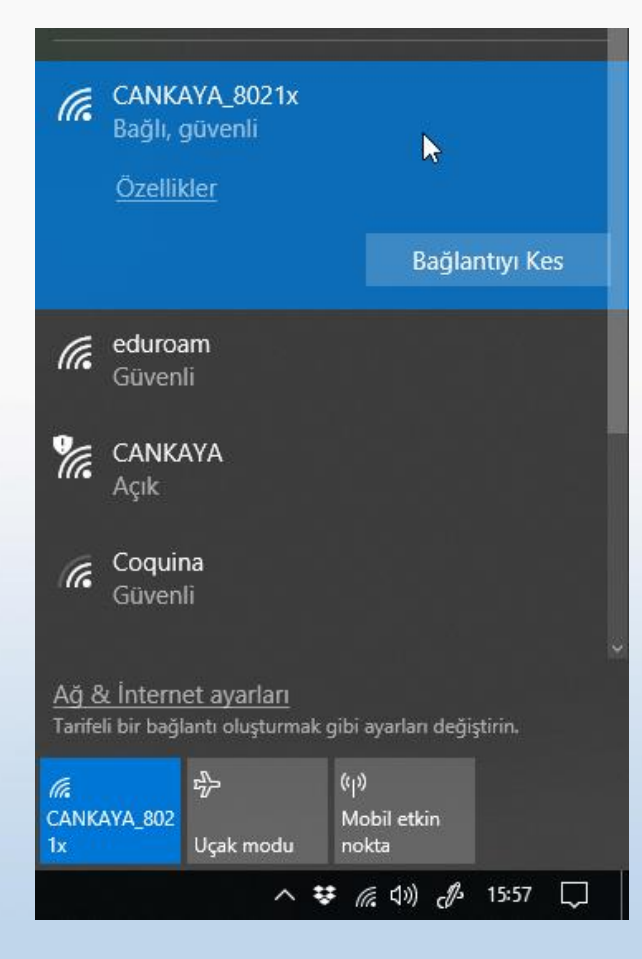

Bağlantı durumu ''Bağlı'' şeklinde değiştiğinde internet bağlantınız tamamlanmış olur.

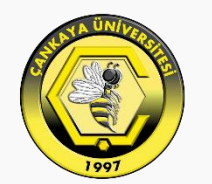

### ÇANKAYA ÜNİVERSİTESİ